# CONCORD Quick Reference Guide for Readers

# Helpful Icons/Elements Defined

#### List Options Menu (3-horizontal lines)

- **3-dot icon** click for menus which will give you additional options
- **9-dot icon** drag-n-drop to move elements drag-n-drop = click and hold down your mouse button; move your mouse and the element (citation, text element, etc.) to a new location, let go of the mouse button over the new location

Expand/Collapse – click to show all citations in a list or search results

: ×

**Citation Builder** – shows the citation of the currently highlighted text

**Highlighter tool** – use to select text Also indicates when text is included in a list

**Eraser tool** – use to deselect text Ctrl+Alt = shortcut key to switch between the highlighter/eraser tools

**New list** – click to create new list

lsa. 40:11

Ξ

List Manager Tab (shows all lists/folders)

**Arrows** indicate that something expands/collapses to show more info. Here are examples:

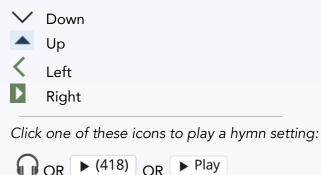

#### Search box

Type a citation to open it in the Book Text. For example, type **Matt 5** to go to a chapter; or type **SH 385:15** to go to a specific page/line in Mrs. Eddy's writings.

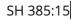

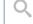

Type a keyword or phrase to view search results which include the word/phrase. For example, type **Christ light** or **"Love of God"**.

love all-power

Q

Then click the magnifying glass or hit the enter/return key on your computer.

#### Create a new list

From Search, click menu to the right of search result; choose "Create new list" OR

From Book text, highlight text; use citation builder

menu or use the right-click on your mouse; choose "Create new list".

#### Add citations to a list

Directly from the search results using the 🕴 menu

OR In the **citation builder**, use the following:

icon to drag-n-drop the citation into your list OR

menu to copy to list

OR Use the right-click to open the menu and copy to the highlighted text to a list.

#### Review different words of hymns

Click the underlined hymn numbers to view alternate settings and words.

Hymns <u>46</u>, 47, <u>463</u>

### Add Text-only headings

Open a list. Click the Add Text button and enter your heading or text.

Rearrange these text elements using the **iii** icon in your list.

### Activate List numbering

In a list, click on the List Options Menu , and choose "Edit List" (or double-click on your green list title).

Change the **Numbers** option to **"By Book"** for numbering by book, or **"On"** to number sequentially.

#### Word Count

Each citation lists the **number of words** included in that citation. Click the citation to expand the text.

1. SH 494:10–11

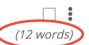

III Divine Love always has met (12 words) and always will meet every human need.

Find **Word Count** totals *by book* at the very bottom of the Lists panel. Click the arrow to expand the box.

| Citations   | Book Name            | Words   |
|-------------|----------------------|---------|
| 0           | Bible                | 0       |
| 0           | Science and Health   | 0       |
| 0           | The Hymnals          | 0       |
| 0           | Prose Works          | 0       |
| 0           | Manual               | 0       |
| 0           | Christ and Christmas | 0       |
| 0           | Poems                | 0       |
| 0 Citations | <b>•</b>             | Words 0 |

# Adjust Word Count

Make sure numbering "By Book" is turned on; click a number to turn off the number for that citation only.

| *** | 1.         | SH 494:10–11 | : |
|-----|------------|--------------|---|
| *** | $\bigcirc$ | SH 4:3–5     | : |

View the adjusted word count. **Print / Share Lists** 

# Under the List Options Menu $\equiv$ , choose **Print Preview**.

# PRINT / EXPORT

May 31 2019 2019-05-19 Mortals and Immortals

Click the gear icon to adjust Settings :

- Font size: Small, Medium, Large
- Format: Book, Free flowing, Citation
- **Options**: Date, Marginal headings, Verse/Line numbers

## Print

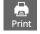

Use the **Print icon** to print a hard copy of your List.

#### Share PDF

Use the **PDF Export** option on the right-hand side of the gray header bar to create a PDF. Email the PDF to a church member or visitor.

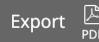

**Folder Management** 

Go to the Lists Manager I≡ \ to create folders.

Use the  $\equiv$  icon to create a "top level"

folder. Use the menu next to an existing folder to add a list to a folder, create a folder inside another folder, or move a list/folder into another folder.

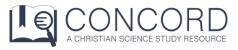

For more help articles, go to

concord.christianscience.com/support

Having trouble?

Email us at <a href="mailto:concord@csps.com">concord@csps.com</a>